## Instrukcja obsługi formularza uszczegółowienia warunków umowy o udzielenie dofinansowania w programie Mój elektryk

1. Po otrzymaniu maila z tytułem "Uszczegółowienie warunków umowy o udzielenie dofinansowania w programie Mój elektryk" należy kliknąć w link z umową, który uruchomi Generator Wniosków o Dofinansowanie (GWD).

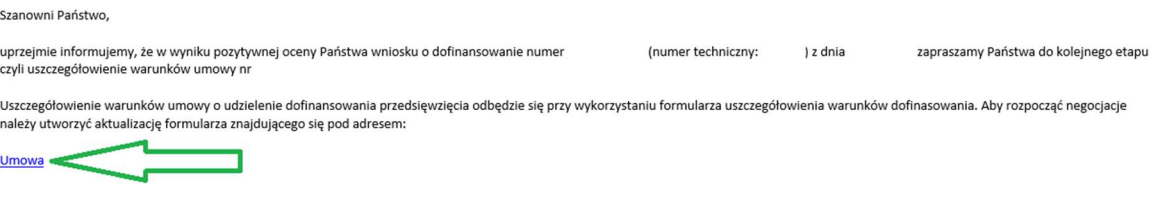

Instrukcja do obsługi formularza uszczegółowienia warunków dofinasowania znajduje się pod adresem:

2. Należy zalogować się do GWD na konto przy pomocy, którego został złożony wniosek.

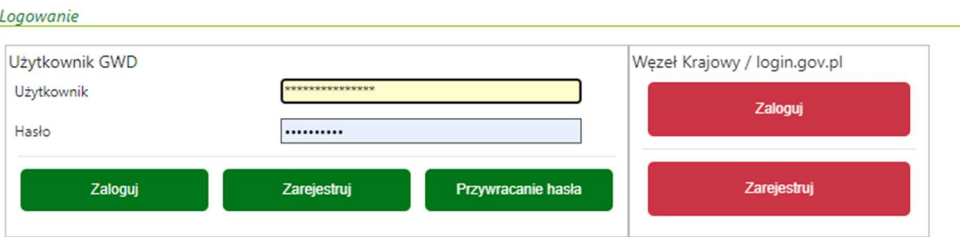

3. Należy wybrać wniosek, który zamierzamy edytować, wybierając akcję "Szczegóły":

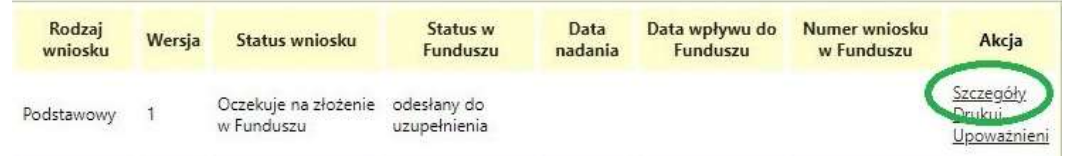

4. Następnie należy wybrać opcję "Utwórz aktualizację" na górnym pasku i potwierdzić. Wtedy wniosek będzie możliwy do edycji i dokonania ewentualnych zmian. Pola możliwe do edycji zaznaczone są kolorem żółtym.

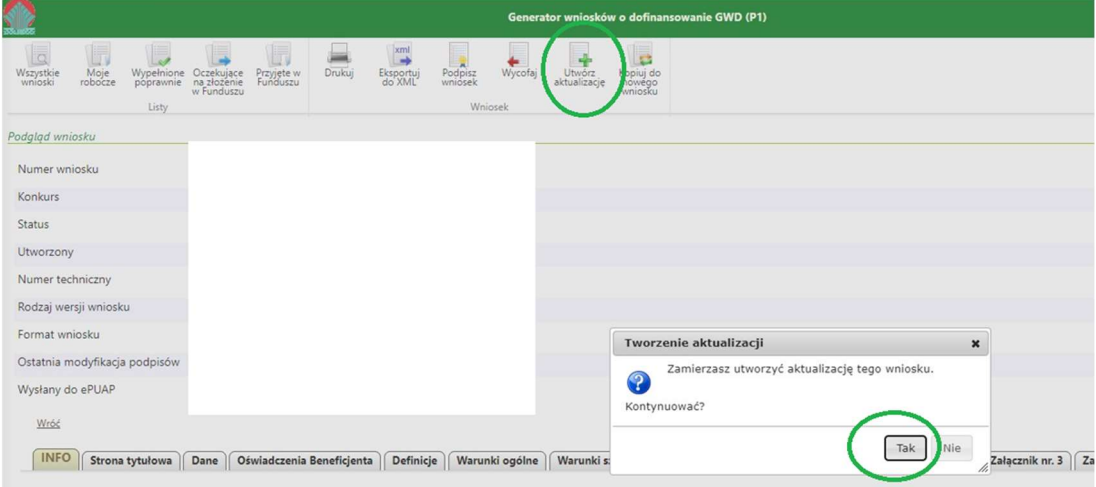

- 5. Następnie należy przejrzeć wniosek i dokonać ewentualnych aktualizacji, zmian lub korekty w miejscach do tego przeznaczonych.
- 6. Szczególnej uwagi wymaga Załącznik nr 1, w którym należy dokonać aktualizacji danych w zakresie:
	- a) polisy OC/AC jeżeli jest taka konieczność,
	- b) deklarowany przebieg pojazdu (intensywność dofinansowania),
	- c) Na etapie uszczegółowienia warunków umowy nie można zwiększyć zakresu rzeczowego dofinansowania. Może on jednak zostać zmniejszony przez zaznaczanie w załączniku nr 1 "Wyklucz pojazd z dofinansowania" co spowoduje nieuwzględnienie pojazdu w umowie o dofinansowanie.

Ad. a) W tym samym załączniku należy dokonać aktualizacji danych dotyczących polisy OC/AC jeżeli jest taka konieczność.

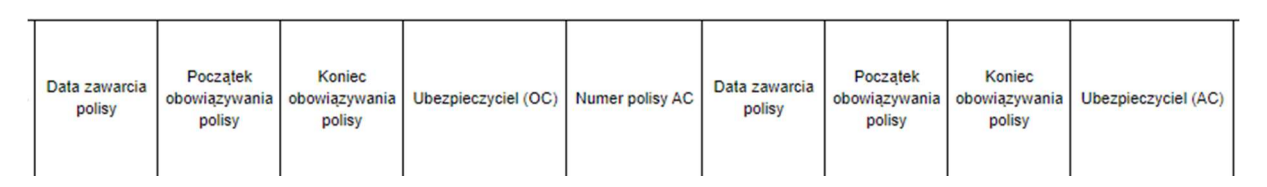

Ad. b) i c) Możliwe jest również zmniejszenie deklarowanego przebiegu i wykluczenie pojazdu z dofinansowania.

Zafącznik nr. 1

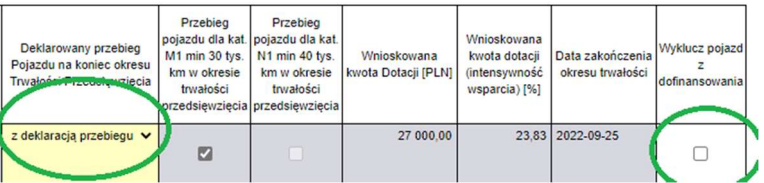

7. W zakładce "Dane dodatkowe" proszę wskazać dane teleadresowe osób z Państwa strony umocowanych do podpisania umowy.

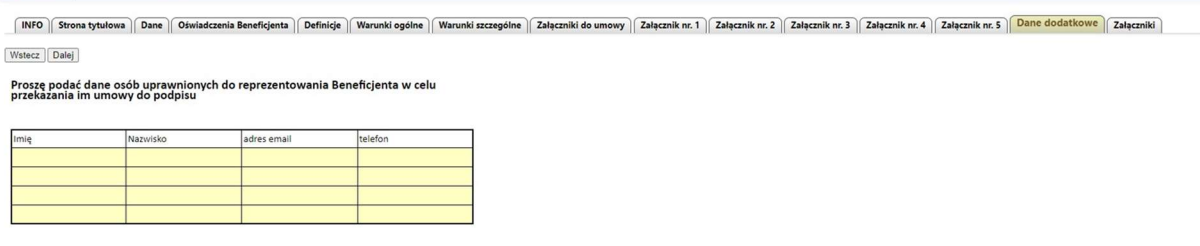

Wstecz Dalej

- 8. W zakładce "Załączniki" proszę dołączyć:
	- a. inne wymagane treścią umowy dokumenty;
	- b. klauzulę informacyjną Wnioskodawcy dotyczącą RODO. W przypadku braku własnej klauzuli można skorzystać z szablonu dostępnego pod linkiem dedykowanym do załącznika nr 4 tj.:

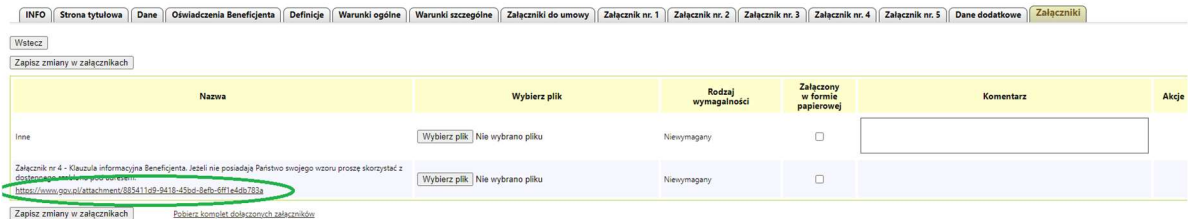

9. Po zapoznaniu się z arkuszem negocjacyjnym i dokonaniu niezbędnych uzupełnień i ewentualnych zmian lub korekt, należy wybrać przycisk "Zapisz i zatwierdź". W wyniku tej operacji poprawiony arkusz zostanie zapisany i nie będzie podlegał edycji.

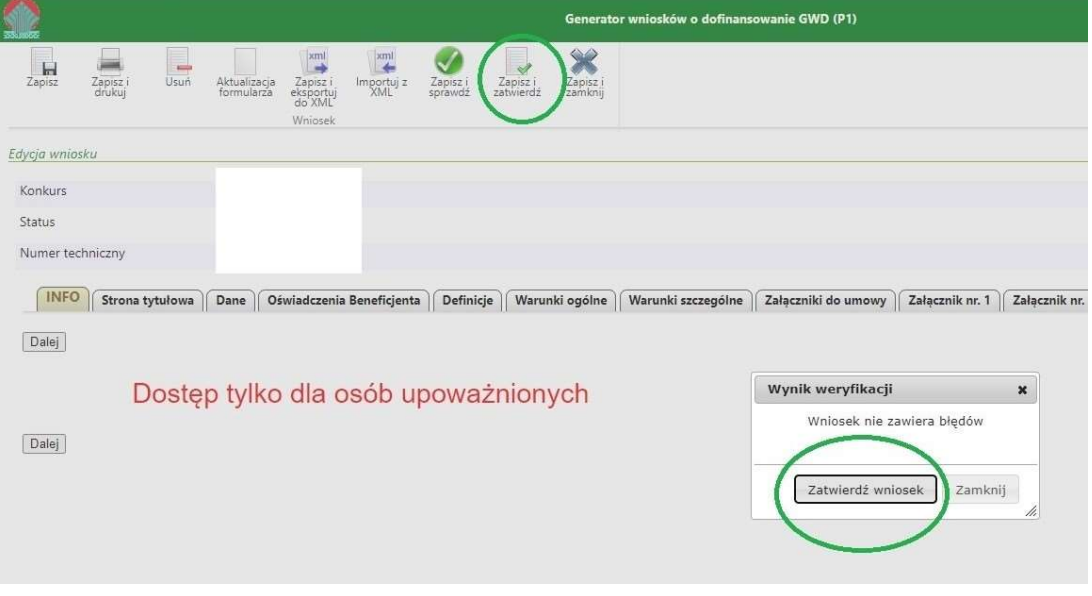

10. Zatwierdzony wniosek jest możliwy do wysłania do NFOŚiGW. Aby tego dokonać należy skorzystać z przycisku "Przygotuj do podpisu" i zatwierdzić.

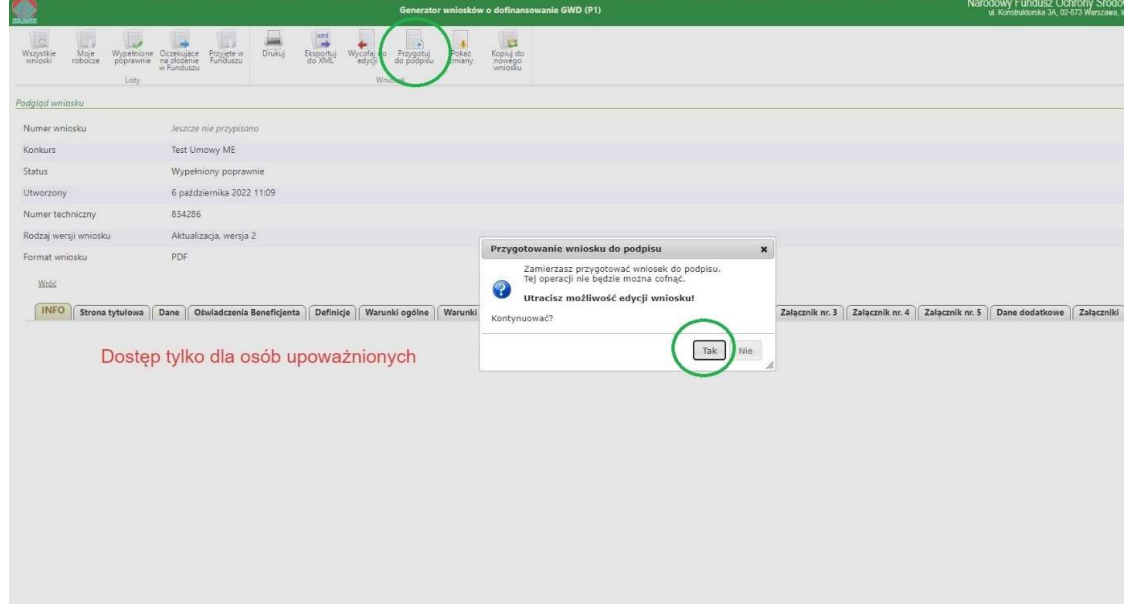

11. Następnie w pojawiającym się oknie należy wybrać "Zamknij to okno i nie rób nic, decyzję odłóż na później". Na tym etapie prosimy nie podpisywać formularza umowy.

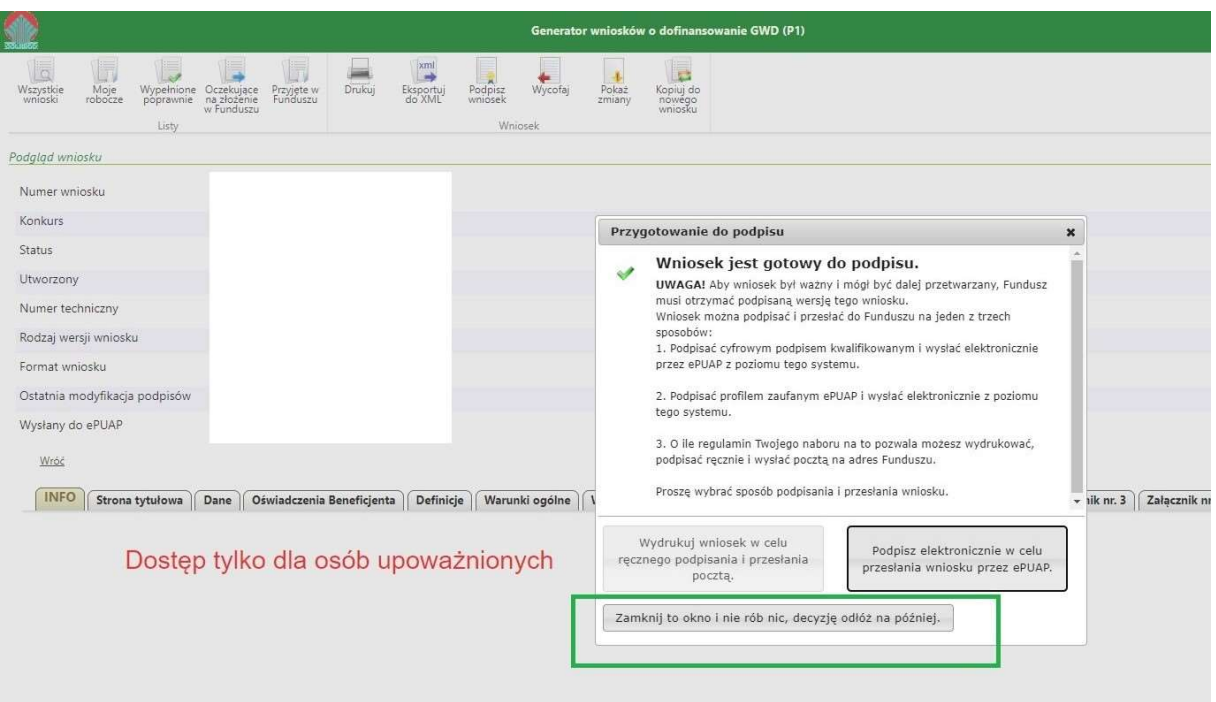

12. Należy zamknąć pojawiające się okna dialogowe. Na tym etapie nie należy wykonywać innych akcji na formularzu.

Wniosek zostanie automatycznie wysłany do NFOŚiGW w celu weryfikacji.